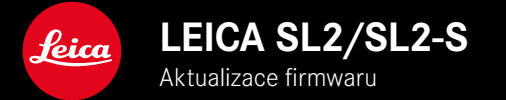

## **FIRMWARE**

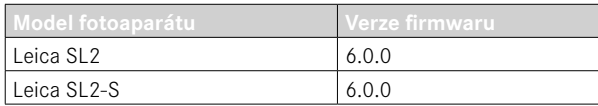

## **NOVINKA**

- Nastavení sériového snímku při aktivovaném Perspective Control SL2: pro 2 fps a 6 fps, SL2-S: pro 2 fps a 5 fps
- Přidání funkce zámku pro nastavení vyvážení bílé barvy Auto ISO a Auto To umožňuje, aby hodnota ISO resp. automatické vyvážení bílé zůstaly během záznamu videa nezměněny, dokud není záznam zastaven nebo změněn pomocí nastavení v nabídce.

# **ROZŠÍŘENÍ**

- Nová položka podnabídky Flash Mode v bodě nabídky: Flash Settings
- Doplnění bodu nabídky AF Quick Setting only v nabídce Touch AF in EVF Toto umožní v režimu Touch-AF, že se zabraňuje náhodnému posunutí AF-měřicího pole, ale stále je možné používat funkce Touch-AF.
- Nově volitelné položky nabídky pro nabídku Favorites
- Palcový otočný volič: Nová funkce jako funkční tlačítko
- Joystick: Rozšíření možností osazení

# **ZDOKONALENÍ**

- Výrazné zdokonalení přesnosti místa snímání pomocí GPS
- Přepracovaná nabídka prohlížení: možnost Delete All byla nahrazena za Delete Unrated
- Přejmenováni nastavení sériového snímku v bodu nabídky Drive Mode
- Bod nabídky: Self-timer je nyní hlavním bodem nabídky a lze jej kombinovat s dalšími režimy snímání
- Odstranění chyb ve firmwaru

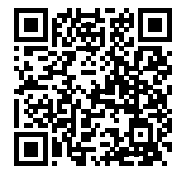

Podrobný návod ke stažení najdete na stránce: https://en.leica-camera.com/Service-Support/Support/Downloads

Chcete-li si zdarma objednat vytištěný exemplář podrobných pokynů, zaregistrujte se na: www.order-instructions.leica-camera.com

## **AKTUALIZACE FIRMWARU**

Společnost Leica neustále pracuje na dalším vývoji a optimalizacích Vašeho fotoaparátu. Jelikož jsou některé funkce fotoaparátu zcela ovládané softwarem, lze tuto úpravu a rozšíření funkčního rozsahu na Vašem fotoaparátu nainstalovat dodatečně. Z tohoto důvodu nabízí Leica v nepravidelných intervalech aktualizace firmwaru, které lze stáhnout z našich webových stránek. Po registraci fotoaparátu Vás bude Leica informovat o všech nových aktualizacích. Uživatelé aplikace Leica FOTOS jsou také

automaticky informováni o aktualizacích firmwaru pro své fotoaparáty Leica.

Aktualizace firmwaru lze instalovat dvěma různými způsoby.

- Pohodlně pomocí aplikace Leica FOTOS
- Přímo přes nabídku fotoaparátu

**Ke zjištění, která verze firmwaru je nainstalovaná**

- ▶ V hlavní nabídce zvolte Camera Information
	- Zobrazí se aktuální verze firmwaru.

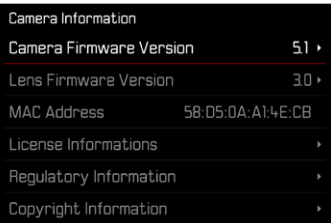

Další informace o registraci, aktualizacích firmwaru resp. jejich stažení na Váš fotoaparát, stejně jako veškeré změny a dodatky k pokynům v tomto návodu, najdete v "zákaznické sekci" našich webových stránek na stránce:

https://club.leica-camera.com

# **PROVEDENÍ AKTUALIZACE FIRMWARU**

Přerušení probíhající aktualizace firmwaru může vést k závažným a nenapravitelným škodám vašeho vybavení! Během aktualizace firmwaru proto musíte věnovat zvláštní po-

zornost následujícím upozorněním:

- Nevypínejte fotoaparát!
- Nevyjímejte paměťovou kartu!
- Nevyjímejte baterii!
- Nesnímejte objektiv!

#### Upozornění

- Není-li dostatečně nabitá baterie, objeví se výstražné hlášení. V takovém případě nejprve nabijte baterii a poté zopakujte výše popsaný postup.
- V podnabídce Camera Information naleznete další registrační značky resp. registrační čísla přístrojů specifické pro danou zemi.

# **PŘÍPRAVY**

- ▸ Baterii kompletně nabijte a vložte
- ▸ Případnou druhou SD kartu vyjměte z fotoaparátu
- ▸ Všechny případné soubory firmwaru vymažte z paměťové karty
	- Doporučuje se, všechny snímky z paměťové karty uložit a poté je formátovat do fotoaparátu. (Pozor: ztráta dat! Během formátování paměťové karty se veškerá uložená data ztratí.)
- ▸ Stáhněte si nejnovější firmware
- ▸ Uložte jej na paměťovou kartu
	- Soubor firmwaru musí být uložen v horní rovině paměťová karty (ne v podsložce).
- ▸ Vložte paměťovou kartu do fotoaparátu
- ▸ Zapněte fotoaparát

## **AKTUALIZACE FIRMWARU FOTOAPARÁTU**

- ▸ Provedení přípravy
- ▸ V hlavní nabídce zvolte Camera Information
- ▶ Zvolte Camera Firmware Version
- ▶ Zvolte Start Update
	- Objeví se výzva s informacemi o aktualizaci.
- ▸ Prověřte informace o verzi aktualizace
- ▸ Zvolte Yes
	- Objeví se výzva Save profiles on SD Card?.
- ▸ Zvolte Yes/No
	- Aktualizace se spustí automaticky.
	- Během procesu bliká stavová kontrolka LED.
	- Po úspěšném ukončení se objeví odpovídající hlášení s požadavkem k novému spuštění.
- ▸ Fotoaparát vypněte a opět zapněte

#### Upozornění

• Po novém spuštění musí být znovu nastaven jak datum & čas, ale také jazyk. Zobrazí se odpovídající výzvy.

## **AKTUALIZACE FIRMWARU OBJEKTIVU**

Pokud je k dispozici, lze provádět aktualizace firmwaru pro objekti vy Leica SL i pro všechny ostatní objektivy aliance L-Mount. Aktualizace firmwaru pro Leica SL objektivy se zpravidla nahrávají již s aktuální verzí firmwaru fotoaparátu a není proto nutné je pro vádět manuálně. Pokud se SL objektiv nasadí během aktualizace fotoaparátu, bude přitom rovněž automaticky vybaven aktuálním firmware. Jinak se objeví při prvním nasazení na fotoaparát s aktu alizovaným firmware příslušný dotaz.

Podle toho platí pokyny k aktualizaci firmwaru fotoaparátu.

- ▸ Provedení přípravy
- ▸ V hlavní nabídce zvolte Camera Information
- ▶ Zvolte Lens Firmware Version
- ▶ Zvolte Start Update
	- Objeví se výzva s informacemi o aktualizaci.
- ▸ Prověřte informace o verzi aktualizace
- ▸ Zvolte Yes
	- Aktualizace se spustí automaticky.
	- Během procesu bliká stavová kontrolka LED.
	- Po úspěšném ukončení se objeví odpovídající hlášení s poža davkem k novému spuštění.
- ▸ Fotoaparát vypněte a opět zapněte

#### **CS**

# **REŽIMY BLESKU**

K dispozici jsou tři pracovní režimy.

- Automatika
- Manuálně
- Dlouhá expozice

## **AUTOMATICKÉ ZAPNUTÍ BLESKU**

Toto je standardní provozní režim. Blesková jednotka se spustí automaticky, pokud by delší expoziční doby mohly za špatných světelných podmínek vést k rozmazání snímků.

## **MANUÁLNÍ ZAPNUTÍ BLESKU**

Tento pracovní režim je vhodný pro snímky v protisvětle, kdy hlavní motiv nevyplňuje formát a je ve stínu, nebo pro případy, kdy je třeba zredukovat vysoké kontrasty (např. při přímém slunečním záření) pomocí vyjasňovacího blesku. Za tímto účelem se blesk spouští při každém snímku bez ohledu na panující světelné podmínky. Výkon blesku se řídí v závislosti na naměřeném venkovním jasu: při slabém osvětlení jako v automatickém režimu, s rostoucím jasem se výkon snižuje. Blesk pak slouží jako výplňové světlo, např. k rozjasnění tmavých stínů v popředí nebo objektů v protisvětle a k vytvoření celkově vyváženějšího osvětlení.

### **AUTOMATICKÉ ZAPNUTÍ BLESKU S DELŠÍMI DOBAMI EXPOZICE (DLOUHODOBÁ SYNCHRONIZACE)**

Tento režim současně vytváří jak vhodně exponované, světleji vykreslené tmavé pozadí, tak i zesvětlení popředí bleskem.

V ostatních režimech blesku se doba expozice neprodlužuje na více než 1⁄30 s, aby se minimalizovalo riziko chvění fotoaparátu. To však vede často k tomu, že pozadí neosvětlené bleskem je při fotografování s použitím blesku silně podexponované. Tento režim blesku naopak umožňuje delší expoziční časy (až 30 s), aby se tomuto efektu zabránilo.

- ▸ V hlavní nabídce zvolte Flash Settings
- ▶ Zvolte Flash Mode
- ▸ Zvolte požadované nastavení
	- Aktivní pracovní režim se zobrazí na displeji.

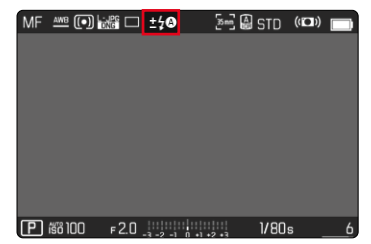

# **NABÍDKA PROHLÍŽENÍ**

# **SMAZÁNÍ SNÍMKŮ**

# **SMAZÁNÍ NEOHODNOCENÝCH SNÍMKŮ**

- ▸ Stiskněte MENU-tlačítko
- ▸ V nabídce prohlížení zvolte Delete Unrated

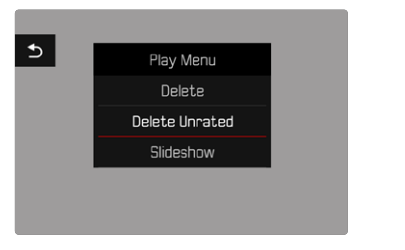

- Objeví se výzva Do you really want to delete all not rated files?.
- ▸ Zvolte Yes
	- Během mazání bliká kontrolka LED. Může to chvíli trvat. Poté se objeví následující označení snímek. Nenachází-li se na vložené paměťové kartě žádný další snímek, objeví se hlášení No valid picture to play.

## Upozornění

• Po úspěšném vymazání se zobrazí hlášení No valid picture to play. Pokud se smazání nezdařilo, zobrazí se znovu původní snímek. Při mazání několika resp. neohodnocených snímků se může dočasně zobrazit displej s hlášením z důvodu doby potřebné ke zpracování dat.

## **CITLIVOST ISO (V REŽIMU VIDEO)**

## **AUTOMATICKÉ NASTAVENÍ**

Citlivost bude automaticky přizpůsobena venkovnímu světlu resp. dané kombinaci doby expozice a clony. Spolu s časovou automatikou se tím rozšíří okruh automatického řízení expozice. Automatická regulace citlivosti ISO probíhá v krocích po 1⁄2 EV nebo 1⁄3 EV v závislosti na nastavení parametru EV Increment.

- ▸ V hlavní nabídce zvolte ISO
- ▶ Zvolte Auto ISO

#### Upozornění

• Tato funkce není k dispozici v režimu Cine.

## **OMEZENÍ ROZSAHU NASTAVENÍ**

Může být nastavena nejvyšší hodnota ISO, aby byl okruh automatických nastavení omezen (Maximum ISO). Současně může být nastavena také maximální doba expozice. K tomuto účelu je k dispozici automatické nastavení a pevné nejkratší doby expozice v rozmezí 1/30 s a 1/2000.

#### **OMEZENÍ HODNOTY ISO**

K dispozici jsou všechny hodnoty od ISO 100. Tovární nastavení: 6400

- ▸ V hlavní nabídce zvolte Auto ISO Settings
- ▸ Zvolte Maximum ISO
- ▸ Zvolte požadovanou hodnotu

#### **OMEZENÍ DOBY EXPOZICE**

Tovární nastavení: Auto

- ▸ V hlavní nabídce zvolte Auto ISO Settings
- ▶ Zvolte Shutter Speed Limit
- ▸ Zvolte požadovanou hodnotu (Auto, 1/2000, 1/1000, 1/500, 1/250, 1/125, 1/60, 1/30)

#### **BLOKOVÁNÍ HODNOTY ISO**

Tovární nastavení fotoaparátu: Off

- ▸ V hlavní nabídce zvolte ISO
- ▶ Zvolte Auto ISO Lock

#### Upozornění

- Hodnotu ISO lze během záznamu videa měnit pomocí FN-tlačítka a palcového otočného voliče.
- Je možné přepínat z Auto ISO na Auto ISO-Lock resp. na jinou pevnou hodnotu ISO. Během záznamu videa není možné přepnout z pevné hodnoty ISO na Auto ISO-Lock. V takovém případě je Auto ISO-Lock podložena šedě.

# **DYNAMICKÉ NASTAVENÍ ISO**

Palcový otočný volič a přední nastavovací kolečko lze nakonfigurovat tak, aby umožňovaly manuální nastavení ISO v reálném čase. V provozních režimech **S**, **A** a**M**je tomu tak již v továrním nastavení. Při otáčení nastavovacího kolečka se cyklicky prochází všechny hodnoty dostupné v nabídce ISO. To znamená, že lze zvolit také Auto ISO.

## **FLOATING ISO**

Tato funkce doplňuje funkci Auto ISO. U mnoha objektivů se zoomem se změnou ohniskové vzdálenosti mění intenzita světla. Floating ISO v této situaci upravuje citlivost v malých stupních a zároveň zajišťuje, že zvolené nastavení hodnoty clony a doby expozice zůstane v (polo)automatických expozičních režimech konstantní. Tím se zabrání viditelným skokům jasu, zejména u videozáznamů. Tovární nastavení: On

- ▸ V hlavní nabídce zvolte Floating ISO
- ▸ Zvolte On

## Upozornění

- Floating ISO může fungovat pouze v případě, že původní nastavení ISO povoluje změnu, tj. není již použito nejvyšší/nejnižší nastavení ISO. V takovém případě se zobrazí výstražný symbol Floating ISO.
- Tato funkce není k dispozici v režimu Cine.
- Floating ISO je během záznamu deaktivován, pokud je aktivováno blokování Auto ISO - Lock. Hodnota ISO je během záznamu zablokována.

# **KOREKCE PERSPEKTIVY**

Při této pomocné funkci se zobrazí pomocný rámeček, který zobrazuje očekávanou část snímku po korekci perspektivy svisle sbíhavých linií. Korekcí perspektivy se všeobecně docílí přímých svislých linií a rovného horizontu, což zajišťuje přirozený obrazový efekt, zejména při pořizování architektonických snímků.

Funkce "korekce perspektivy" vypočítává výřez obrazu a potřebnou korekci na základě skutečných úhlů naklonění kamery a použitého objektivu. To znamená, že pro korekci je rozhodující vyrovnání kamery během pořizování snímku (stanovené interními snímači kamery), a nikoli linie viditelné v motivu. Tím se funkce odlišuje od automatických korekcí perspektivy s dodatečnou úpravou, které závisí na obsahu snímku.

Funkce závisí na použitém formátu snímku (JPG nebo DNG). U snímků ve formátu JPG se korekce provádí přímo ve fotoaparátu a uloží se opravený obraz. Při záznamu ve formátu DNG se odpovídající informace zapisují do metadat originálního obrazu. Korekce se pak provede v programu, jako je Adobe Photoshop Lightroom® nebo Adobe Photoshop®.

Tovární nastavení fotoaparátu: Off

#### Upozornění

- U velkých úhlů naklonění by byla úprava perspektivního zkreslení nutná pro korekci perspektivy příliš extrémní. Z tohoto důvodu se funkce u velkých úhlů neprovádí automaticky nebo se provede jen částečně. V takovém případě je vhodné pořizovat snímky ve formátu DNG a provést požadované opravy při dodatečné úpravě.
- Během korekce perspektivy, se přechodně deaktivují pomocná zobrazení Level Gauge, Histogram a Grid a rovněž funkce Auto Review.
- Korekce perspektivy není k dispozici u Multi-Shot.
- Sériové snímky jsou možné: s SL2 pro 2 fps a 6 fps, SL2-S pro 2 fps a5 fps.
- Údaje o korekci se vždy zapisují do metadat snímků DNG, i když funkce není aktivní. Pokud je funkce aktivní, přidá se speciální tag, který doporučí korekci v podporovaných programech pro úpravu snímků.
- ▸ V hlavní nabídce zvolte Perspective Control
- ▸ Zvolte On

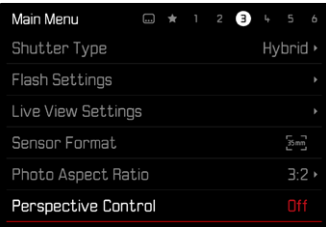

# **VYVÁŽENÍ BÍLÉ BARVY (V REŽIMU VIDEO)**

Vyvážení bílé zajišťuje neutrální reprodukci barev při jakémkoli osvětlení. Funkce vyvážení bílé barvy vychází z toho, že se u fotoaparátu předem stanoví, jaká teplota světla má být jako bílá reprodukována.

K tomu je k dispozici pět možností:

- automatické řízení
- automatické řízení s funkcí blokování
- pevné přednastavení
- manuální nastavení měřením
- přímé nastavení teploty světla

Tovární nastavení: Auto

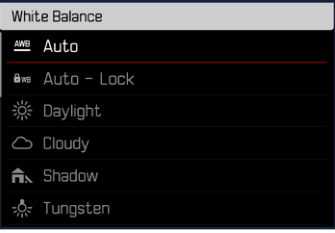

#### Upozornění

- Hodnotu vyvážení bílé barvy lze během záznamu videa měnit pomocí FN-tlačítka a palcového otočného voliče.
- Je možné přepínat z Auto na Auto -Lock resp. na jinou pevnou teplotu barev. Během záznamu videa není možné přepnout z pevné hodnoty na Auto. V takovém případě je blokování Auto - Lock podloženo šedě.

## Upozornění k vyvážení bílé u výstupu HDMI

• Automatické vyvážení bílé nelze použít pro výstup HDMI RAW. Pokud je výstup HDMI RAW aktivní při aktivovaném automatickém vyvážení bílé, přepne se vyvážení bílé automaticky na Daylight.

## **TOUCH-AF (V REŽIMU EVF)**

Při použití EVF je Touch-AF standardně deaktivován, aby se zabránilo nechtěnému posunutí měřicího pole AF. Touch-AF (dotykové zaostřování) lze však stejným způsobem používat i při použití EVF. Tovární nastavení fotoaparátu: Off

- ▸ V hlavní nabídce zvolte Camera Settings
- ▶ Zvolte Touch AF in EVF
- ▸ Zvolte On/AF Quick Setting only/Off

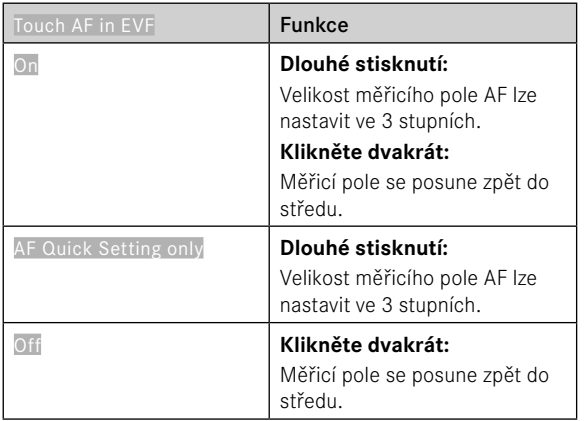

#### Upozornění

• Toto nastavení platí jak pro režim fotografie a videa.

# **FUNKCE JOYSTICKU (V REŽIMU SNÍMÁNÍ)**

V režimu fotografie lze joysticku přiřadit různé funkce. Nastavení se provádí zvlášť pro provoz AF a MF.

### **REŽIM AF**

- ▸ V hlavní nabídce zvolte Customize Control
- ▶ Zvolte *Ioystick*
- ▶ Zvolte AF Mode
- ▸ Zvolte požadované nastavení  $(AF-L, AE-L, AF-L + AE-L)$

## **REŽIM MF**

- ▸ V hlavní nabídce zvolte Customize Control
- ▶ Zvolte Joystick
- ▶ Zvolte MF Mode
- ▸ Zvolte požadované nastavení (AFs, AFs + AE-L, AFc, AFc + AE-L, AE-L)

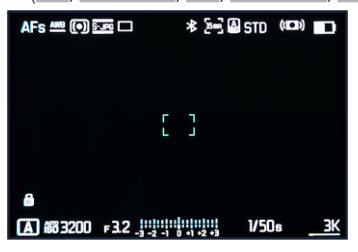

## **ZABLOKOVÁNÍ TLAČÍTEK**

- ▶ V hlavní nabídce zvolte Customize Control
- ▶ Zvolte lovstick
- ▶ Zvolte Button Lock
- ▸ Zvolte požadované nastavení
	- Double press
		- První stisknutí joysticku aktivuje v závislosti na nastavení AF-L, AE-L nebo AF-L + AE-L. Úspěšné měření AF je signalizováno zeleným polem měření popř. uAE-L se objeví příslušný symbol v zápatí.
		- Toto měření zůstane uloženo, dokud joystick nestisknete podruhé.
	- Press and hold
		- Dokud je joystick stisknutý, je v závislosti na nastavení zablokován AF-L, AE-L nebo AF-L + AE-L.
		- Při ukončení stisknutí se příslušné měření opět odblokuje.